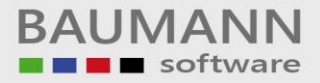

# **Wie erreiche ich was?**

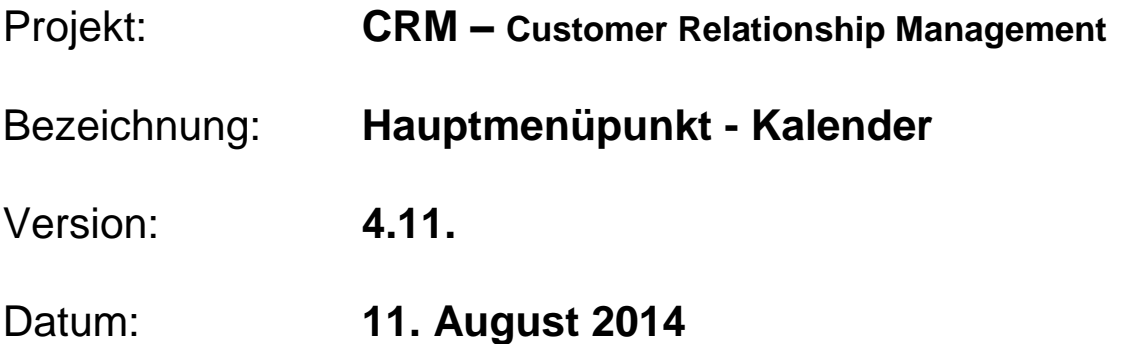

## Kurzbeschreibung:

Mit den Funktionen des Kalenders können Sie Aktivitäten planen, Termine anlegen, bearbeiten oder löschen, verschiedene Ansichten wählen, einen Serientermin erstellen u.v.m.

Dieser Leitfaden enthält:

- Kalender-Oberfläche
- Kalender-Funktionen

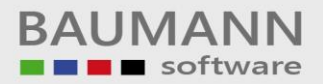

## Inhaltsverzeichnis

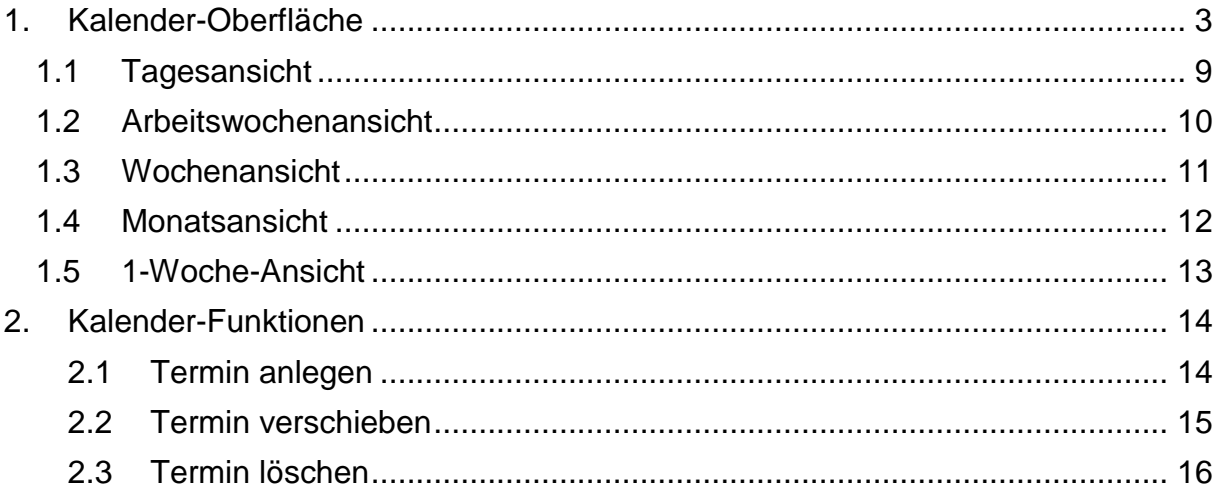

## <span id="page-2-0"></span>**1. Kalender-Oberfläche**

Klicken Sie im Hauptmenü links unten auf den Hauptmenüpunkt **"Kalender"**, um den Kalender zu öffnen.

Der Kalender besitzt viele Funktionen die Ihre Arbeit erleichtern können. Bitte beachten Sie, dass nur diejenigen Aktivitäten im Kalender gepostet werden, bei denen Sie **"Im Kalender anzeigen:"** ausgewählt haben (siehe Leitfaden **"Aktivitätsmaske – Einstellungen"**)

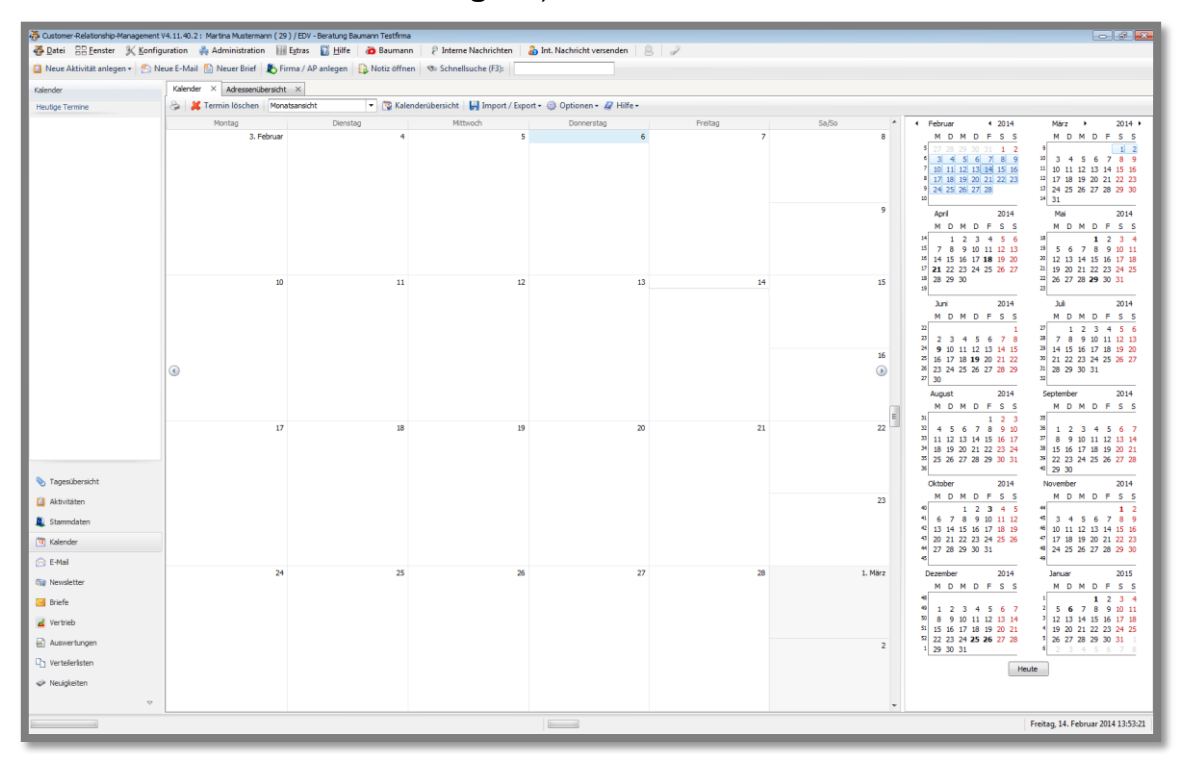

Bitte sehen Sie sich die Tab-Menüleiste genauer an:

**B X** Termin löschen | Monatsansicht V | To Kalenderübersicht | Millimport / Export v & Optionen v & Hilfe v

Mit dem Tab-Menü-Button "**Drucken**" können Sie den Kalender ausdrucken. Es öffnet sich eine Druckvorschau.

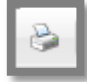

Die **Druckvorschau** wird nur in der von Ihnen im Kalender eingestellten Ansicht dargestellt. Sie müssen also die Ansicht im Kalender ändern, bevor Sie auf das Drucksymbol klicken.

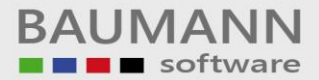

Einen Termin können Sie löschen, indem Sie einen Termin auf der Kalender-Oberfläche markieren und danach auf den Tab-Menü-Button **"Termin löschen"** klicken.

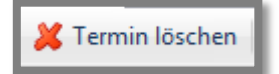

Nach der Bestätigung wird der Termin aus dem Kalender gelöscht.

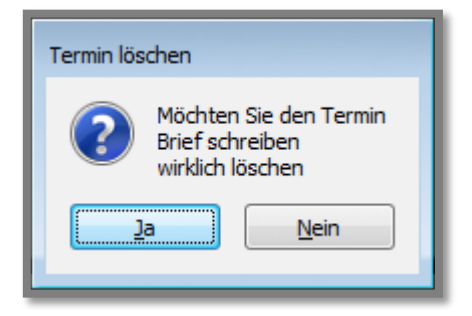

Mit der nächsten Option können Sie die Übersicht Ihres Kalenders ändern.

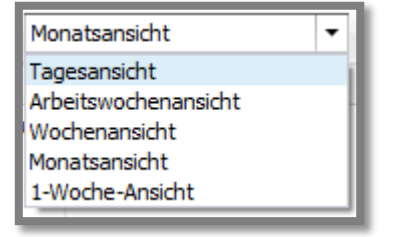

### Die Monatsübersicht: Die Tagesansicht:

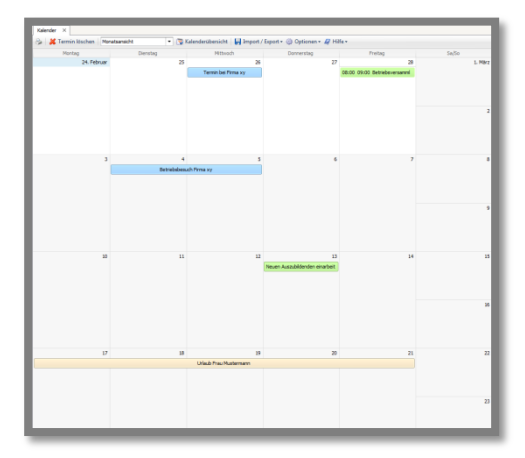

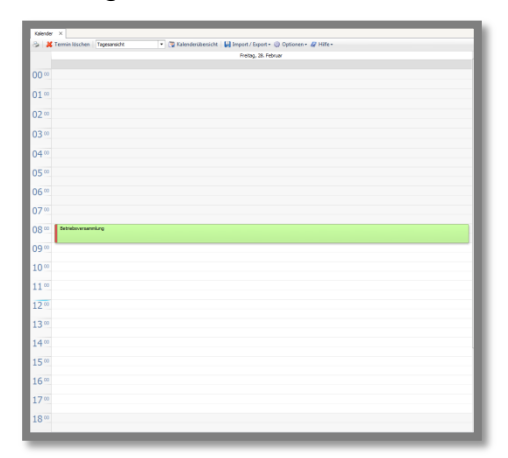

Die Arbeitswochenansicht:

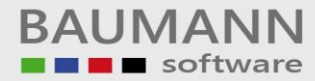

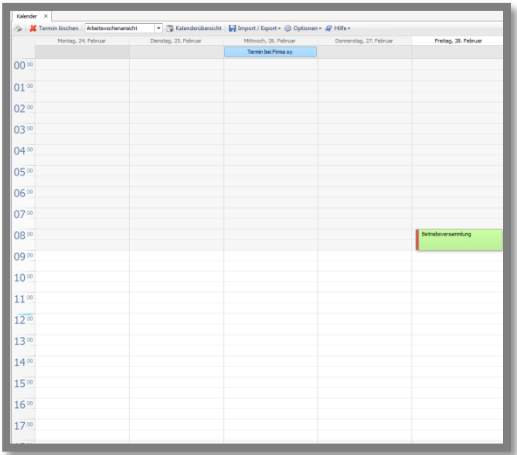

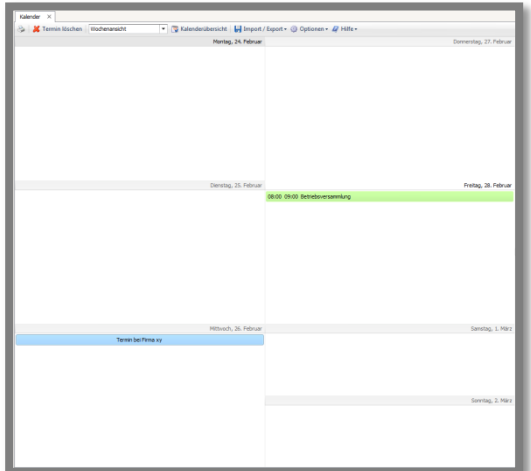

### Die Wochenansicht: Die 1-Woche-Ansicht:

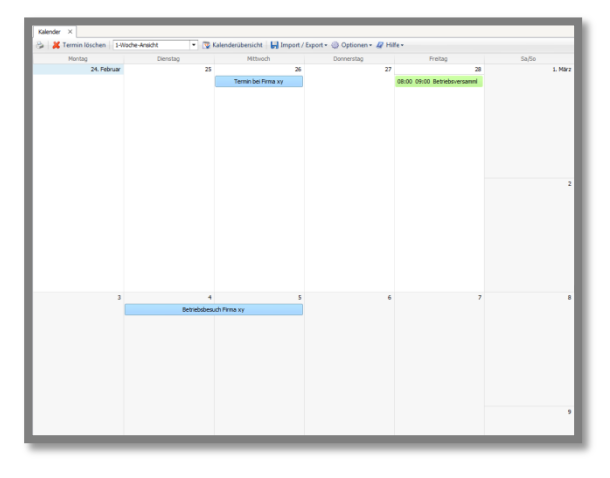

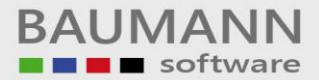

Der Tab-Menü-Button "**Kalenderübersicht**" blendet die kleine Monatsübersicht am rechten Bildschirmrand ein bzw. aus.

Kalenderübersicht

Hier sehen Sie den Kalender mit Kalenderübersicht:

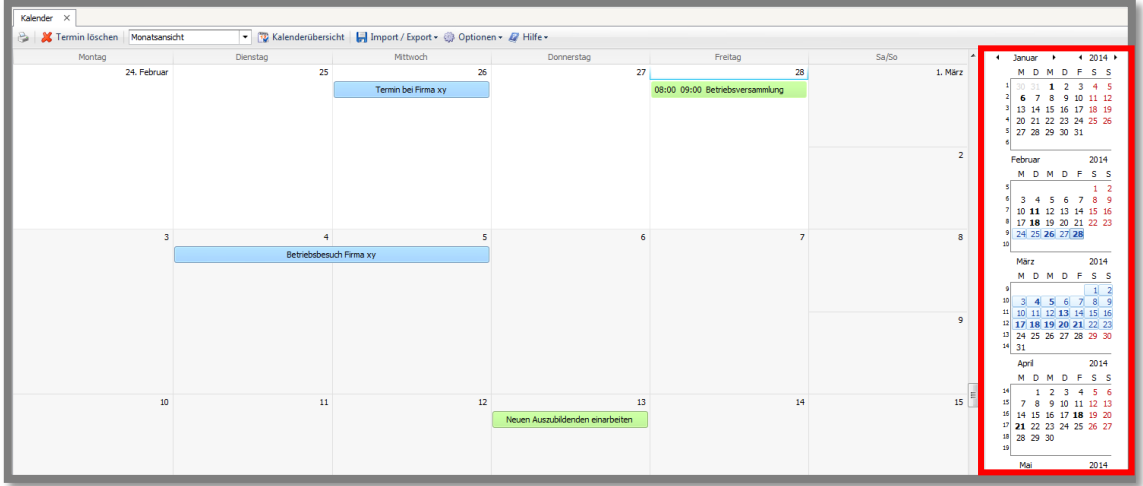

Hier erkennen Sie, dass die Kalenderübersicht ausgeblendet ist:

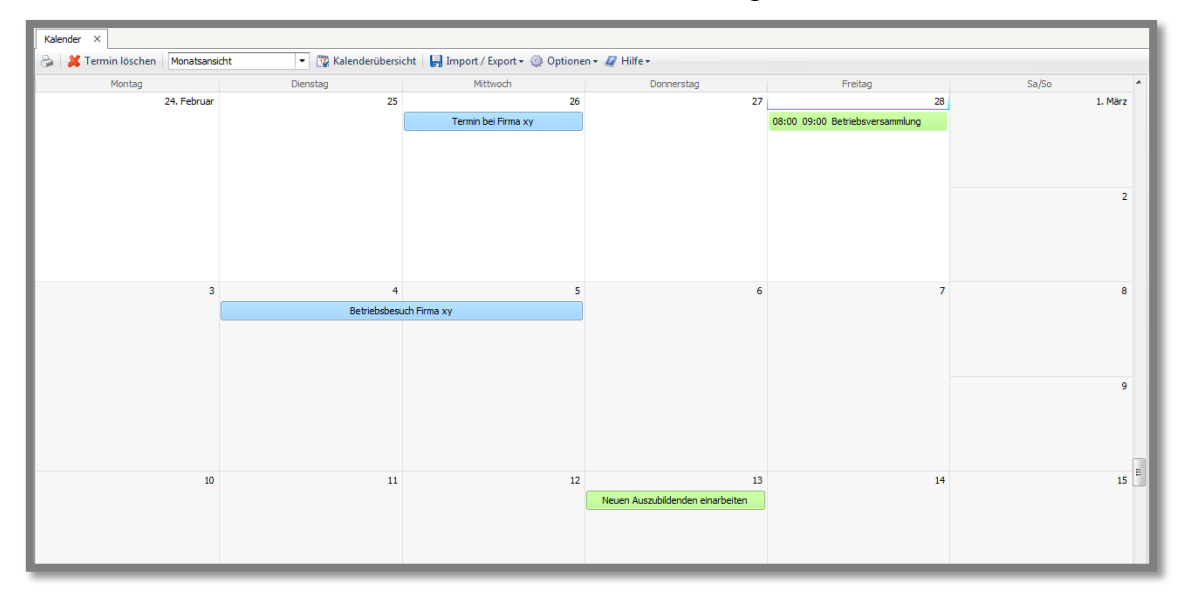

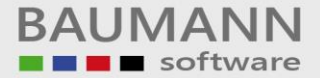

Mit dem Tab-Menü-Button "**Import/Export**" haben Sie verschiedene Optionen zur Verfügung:

Import / Export -

#### VCal Export:

Mit dieser Option können Sie Ihren Kalender in eine .vcs-Datei abspeichern. Die Datei können Sie z.B. auf Ihr Mobiltelefon importieren und dieses verfügt dann über dieselben Termine wie auf Ihrem PC.

#### Termin als ICS für iCal per Mail versenden:

Sie können Ihren Termin als .ics-Datei für den iCalender (iCal) per E-Mail versenden. Der iCal ist für die Anwendungen von Mac OS X gedacht.

#### Gewählte Termine in ICS-Datei exportieren:

Mit dieser Option können Sie Ihre Termine in die .ics-Datei exportieren und z.B. für die Anwendungen von Mac OS X verwenden und importieren.

#### Termin(e) aus ICS-Datei importieren:

Sie können die Termine einer Anwendung von Mac OS X in Ihren Kalender importieren. Sie besitzen dann dieselben Termine wie auf Ihrem Mac OS X Gerät.

#### Termin(e) aus VCal-Datei importieren:

Sie können eine .vcs-Datei in Ihren Kalender importieren und verfügen über dieselben Termine wie z.B. auf Ihrem Mobiltelefon.

- Import / Export v & Optionen v / Hilfe v
- VCal Export
- Termin als ICS für iCal per Mail versenden
- Gewählte Termine in ICS-Datei exportieren
- Termine der aktuellen Ansicht in ICS-Datei exportieren
- 业 Termin(e) aus ICS-Datei importieren
- Termin(e) aus VCal-Datei importieren

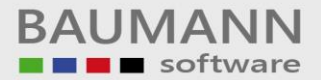

Mit dem Tab-Menü-Button "**Optionen**" haben Sie die Möglichkeit, entweder die gesamte Tageszeit (0-24 Uhr) anzeigen zu lassen oder nur Ihre regelmäßige Arbeitszeit **("Nur Arbeitszeit anzeigen")**. Die Arbeitszeit müssen Sie zuvor in den Einstellungen (**Konfiguration → Allgemeine Einstellungen → Allgemein**) festgelegt habe.

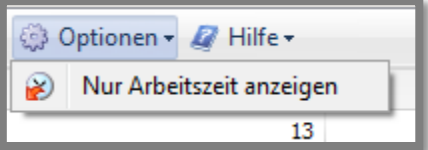

Um von der einen auf die andere Variante umzustellen, klicken Sie jedesmal **"Nur Arbeitszeit anzeigen"** an, die Umstellung oder Anzeige erfolgt jeweils sofort.

Der Tab-Menü-Button "**Hilfe**" setzt die Kalenderübersicht am rechten Bildschirmrand auf die Standardeinstellung zurück. Die Standardansicht erstreckt sich über 18 Monate. Wenn Ihnen diese Anzeige zu groß ist, ziehen Sie sie am linken Rand mit gedrückter linker Maustaste wieder nach rechts.

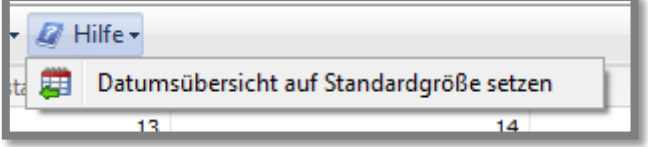

Hier sehen Sie die Standardeinstellung:

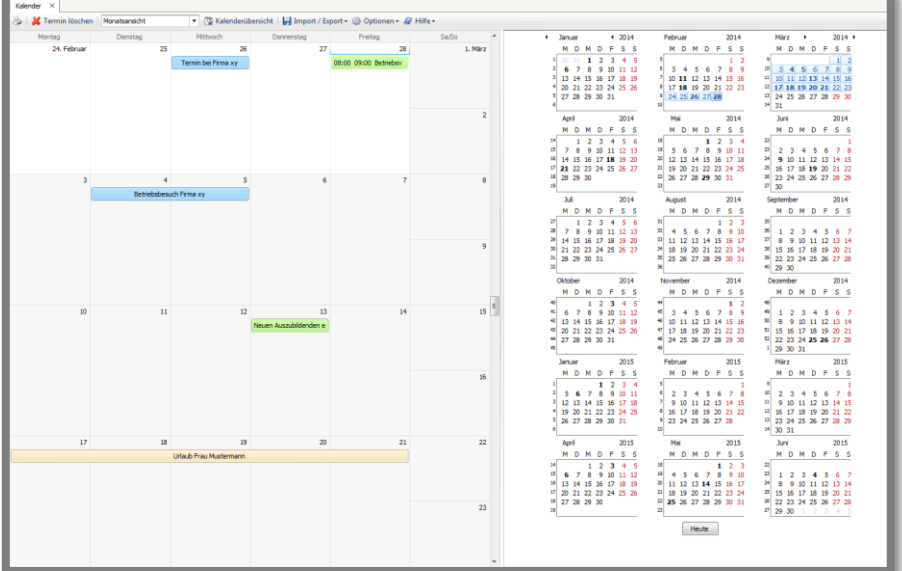

Nun zu den einzelnen Kalenderansichten:

## <span id="page-8-0"></span>**1.1 Tagesansicht**

Die **Tagesansicht** ist für eine terminliche detaillierte Darstellung geeignet. Sie sehen genauestens die Uhrzeit, die Dauer und die gesamte Beschreibung des Termins. Damit können Sie Ihren Tag besser planen. Es wird immer derjenige Tag angezeigt, den Sie in der Kalenderübersicht rechts am Bildschirm anklicken. Wenn die Kalenderübersicht nicht angezeigt wird, können Sie mit den Pfeil-Tasten nach rechts oder links weiterscrollen.

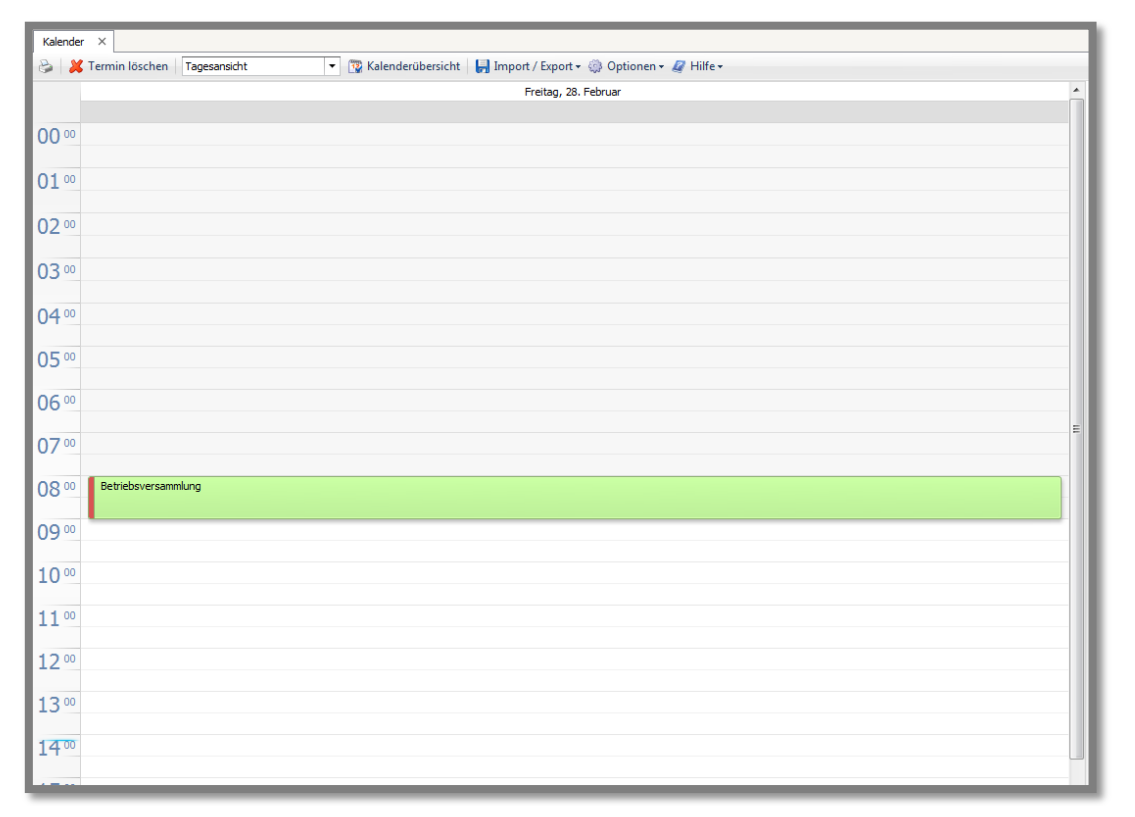

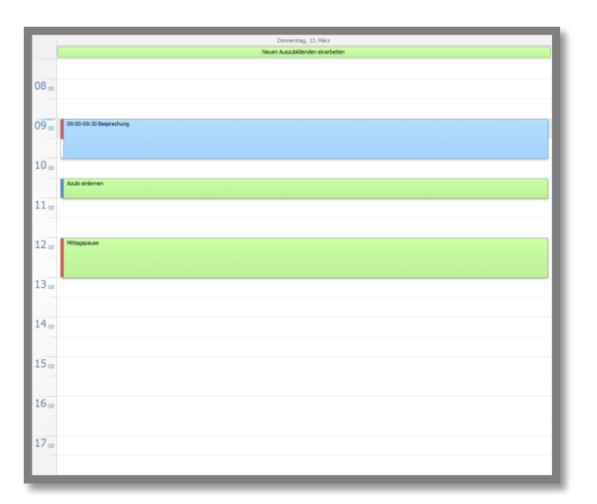

Hier sehen Sie ein Beispiel, wie eine Tagesplanung aussehen könnte.

Die Termine, die Sie als **"ganztägig"** anlegen, werden immer ganz oben im Kalender angezeigt.

## <span id="page-9-0"></span>**1.2 Arbeitswochenansicht**

Mit der **Arbeitswochenansicht** (mit Uhrzeitenleiste) werden Ihnen alle Termine von Montag bis Freitag angezeigt. Sie sehen die Termine jeden Tag einzeln aufgelistet und können sich so einen guten Überblick über die gewünschte Woche verschaffen.

Sie können die gewünschte Arbeitswoche auch in der Kalenderübersicht mit gedrückter linker Maustaste markieren.

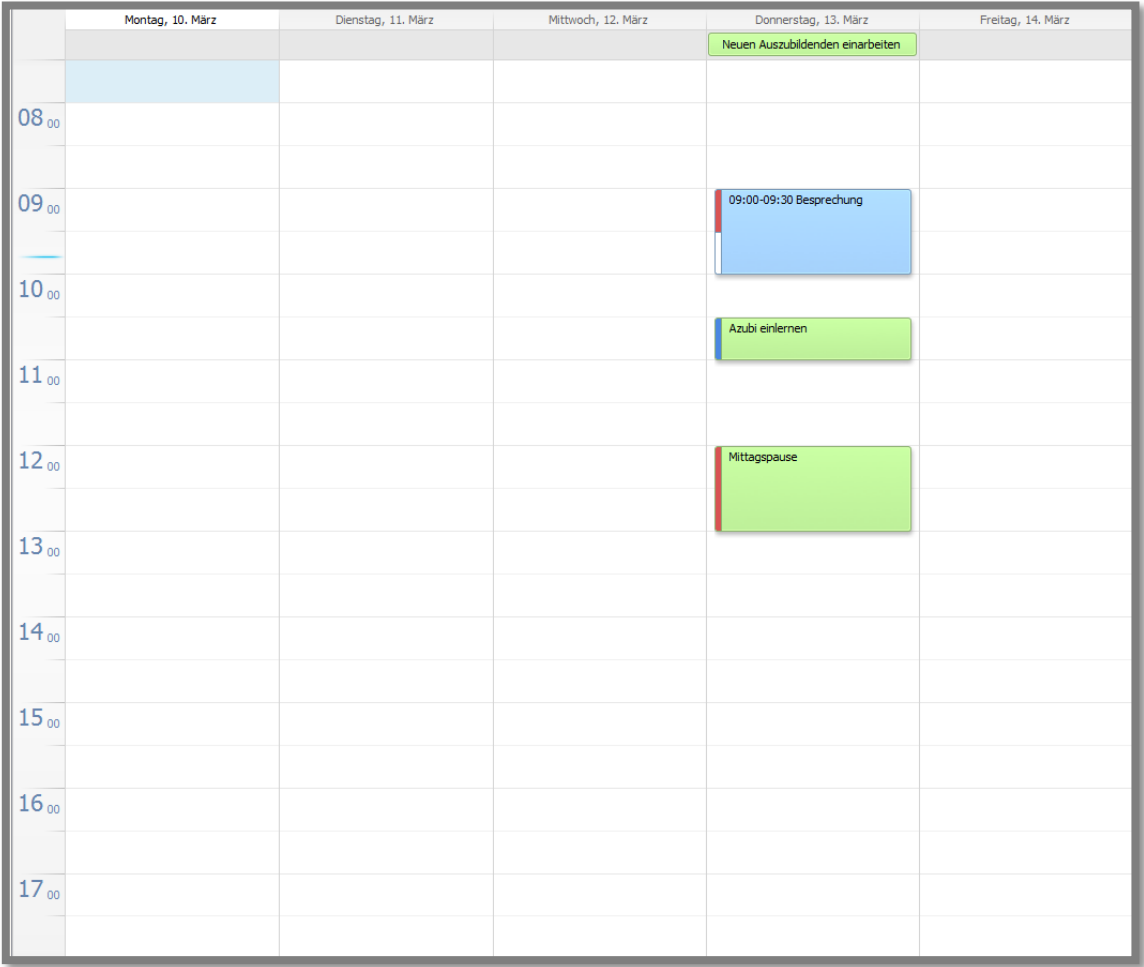

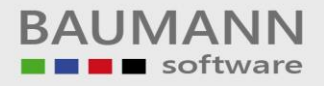

## <span id="page-10-0"></span>**1.3 Wochenansicht**

Mit der **Wochenansicht** sehen Sie die gesamte Woche von Montag bis Sonntag. In dieser Ansicht werden Ihnen die Termine nur aufgelistet, die Sie in der Woche alle haben.

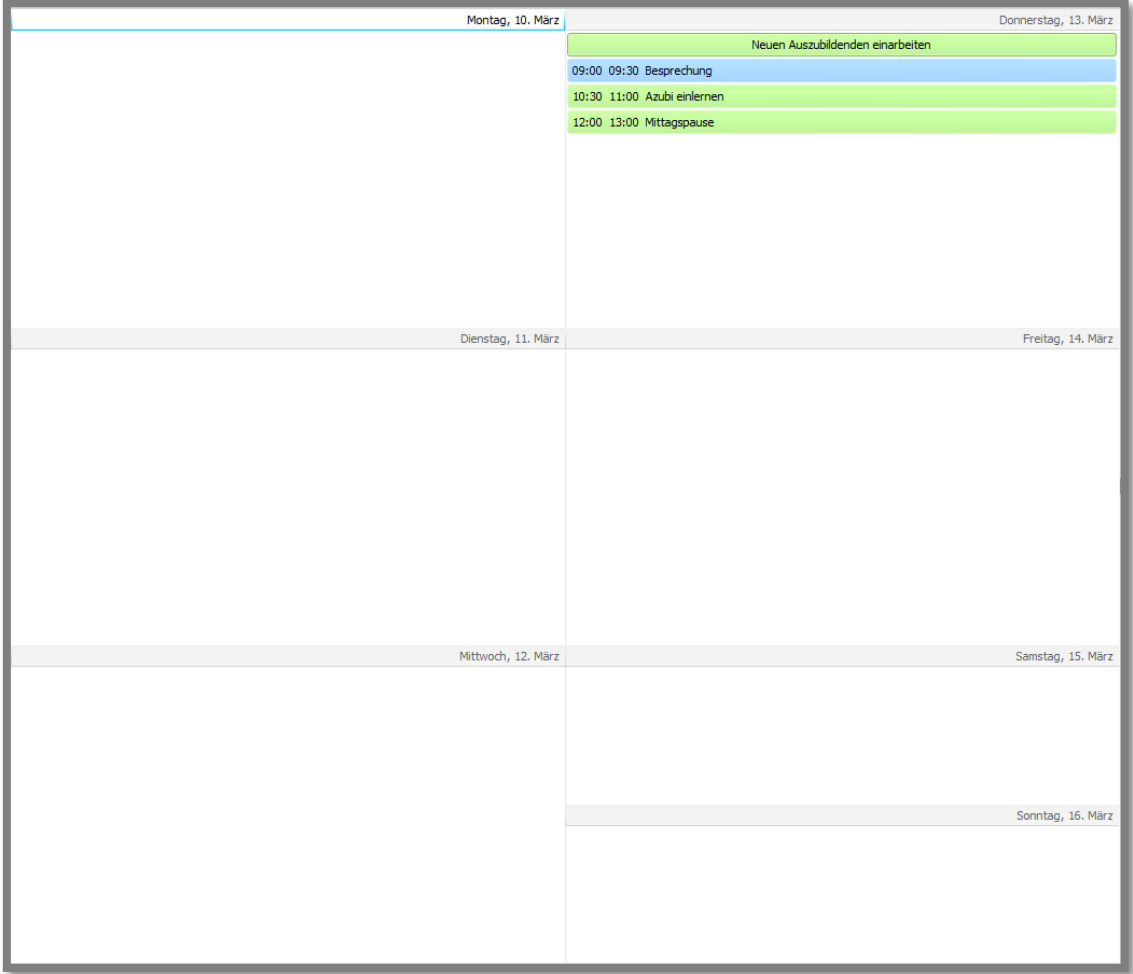

Als **"ganztägig"** markierte Aktivitäten stehen ganz oben im jeweiligen Tagsfeld.

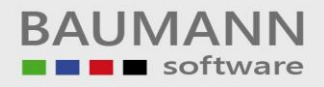

## <span id="page-11-0"></span>**1.4 Monatsansicht**

Die **Monatsansicht** ist praktisch, wenn Sie die gesamte Terminplan für einen Monat auf einen Blick sehen möchten, um vorausplanen zu können.

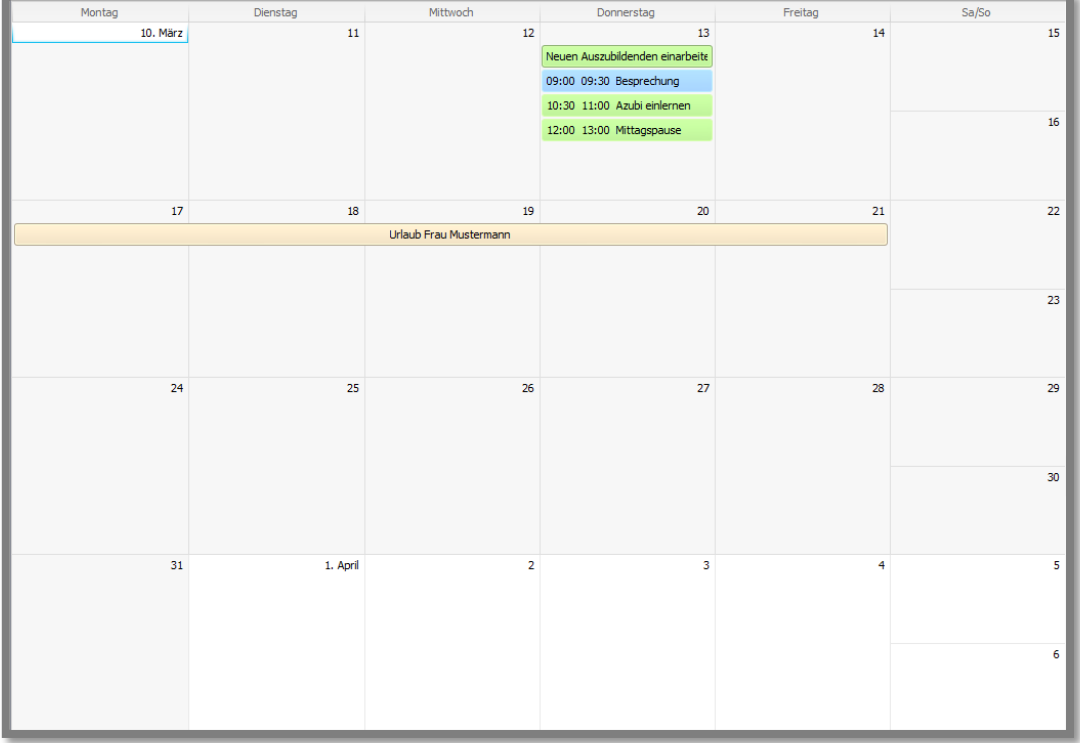

Es werden immer diejenigen vier Wochen angezeigt, die Sie entweder in der Kalenderansicht rechts am Bildschirm mit gedrückter linker Maustaste markiert haben oder die mit dem Tag beginnt, den Sie in der Tagesübersicht ausgewählt hatten.

Ganztägige Termine werden als Balken über die entsprechende Zeitspanne dargestellt.

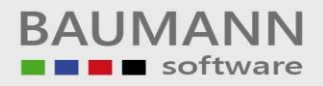

## <span id="page-12-0"></span>**1.5 1-Woche-Ansicht**

Mit der **1-Wochen-Ansicht** können Sie sich auf die Schnelle eine Übersicht über die aktuelle gesamte Woche sowie die Folgewoche verschaffen. Diese Ansicht geht **immer** von der aktuellen Woche aus und kann somit nicht über die Kalenderansicht beeinflusst werden.

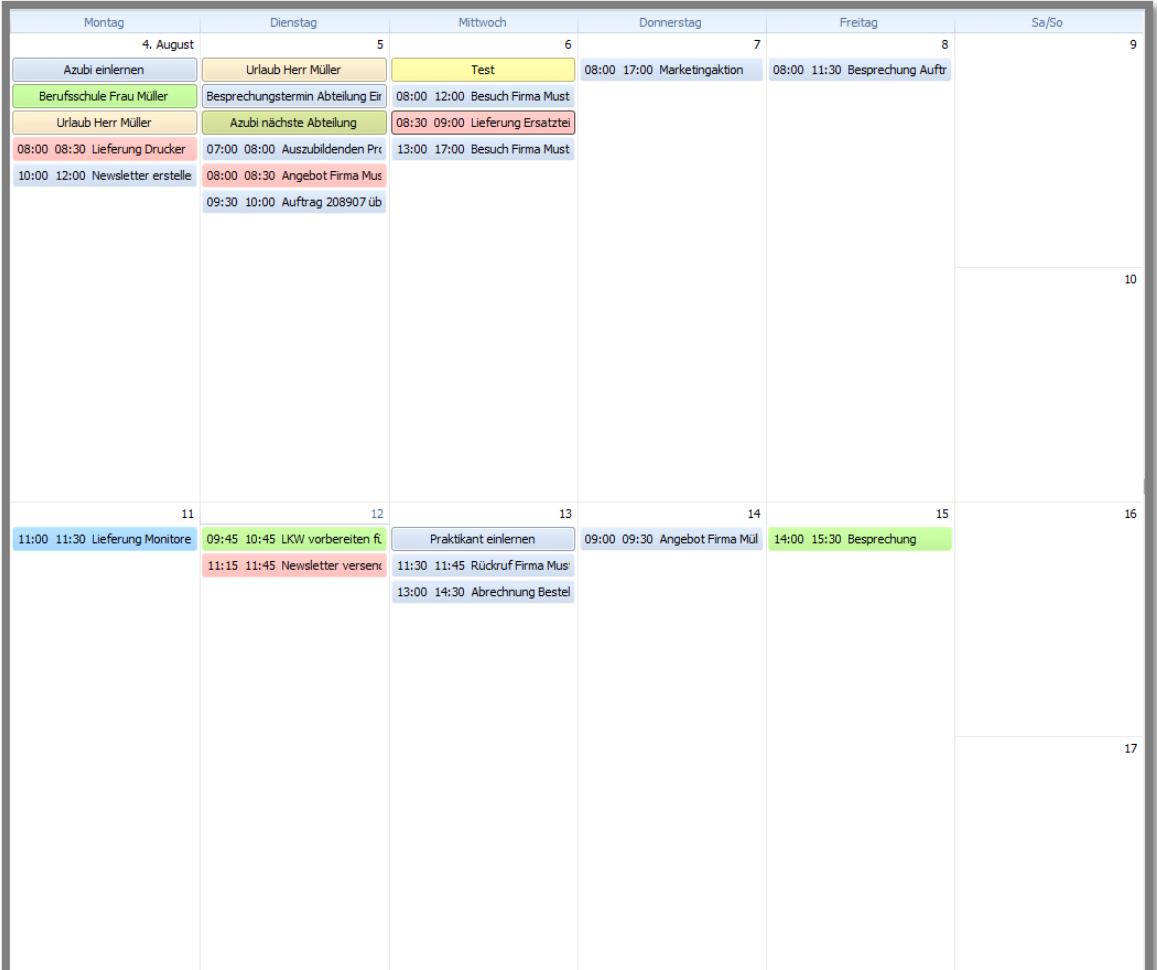

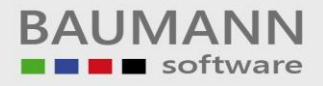

## <span id="page-13-0"></span>**2. Kalender-Funktionen**

Der Kalender bietet Ihnen verschiedene Funktionen an:

## <span id="page-13-1"></span>**2.1 Termin anlegen**

Um einen **Termin anlegen** zu können, müssen Sie – egal in welcher Ansicht – in dem gewünschten Tag doppelklicken. Es öffnet sich die Maske "Aktivität planen". Hier können Sie nun jegliche Aktivität (Termin, Aufgaben, Besprechung, persönlich, Erledigung, Urlaub etc.) anlegen.

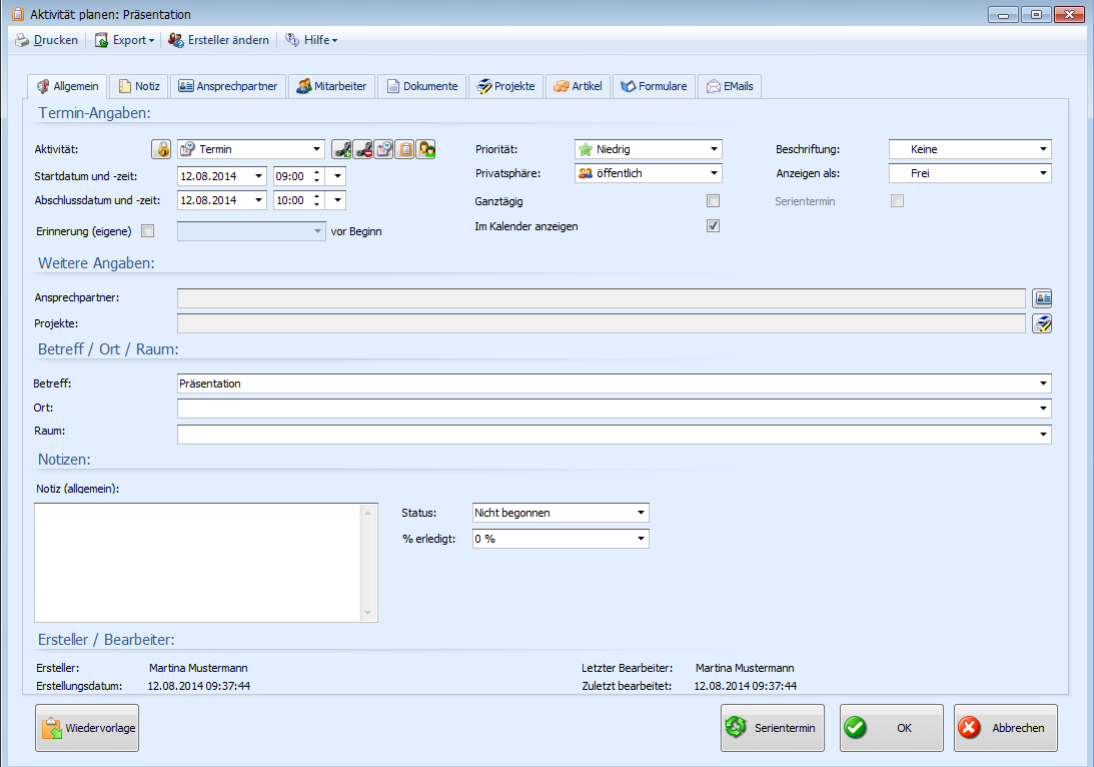

**Wichtig**: Genaueres zum Anlegen eines Termins finden Sie unter dem **"3. Punkt Aktivitäten planen 3.1 Aktivitäten anlegen"**.

#### Achtung:

In der Tages- und Arbeitswochenübersicht können Sie direkt in den gewünschten Zeitraum klicken – Start- und Abschlusszeit werden dann bereits korrekt übernommen, können von Ihnen aber auch verändert werden. Ab der Wochenansicht können Sie nur noch in einen bestimmten Tag doppelklicken. Da die Uhrzeit also zunächst fehlt, wird die Aktivität von vornherein als "ganztägig" deklariert. Wenn Sie Uhrzeiten eingeben möchten, nehmen Sie einfach das Häkchen bei "ganztägig" weg, dann werden die entsprechenden Zeitfelder freigegeben.

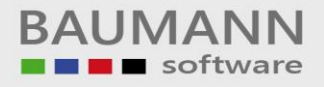

## <span id="page-14-0"></span>**2.2 Termin verschieben**

Sie können im Kalender einen Termin verschieben, indem Sie ihn mit der linken gedrückten Maustaste auf einen anderen Tag ziehen (**Drag & Drop**).

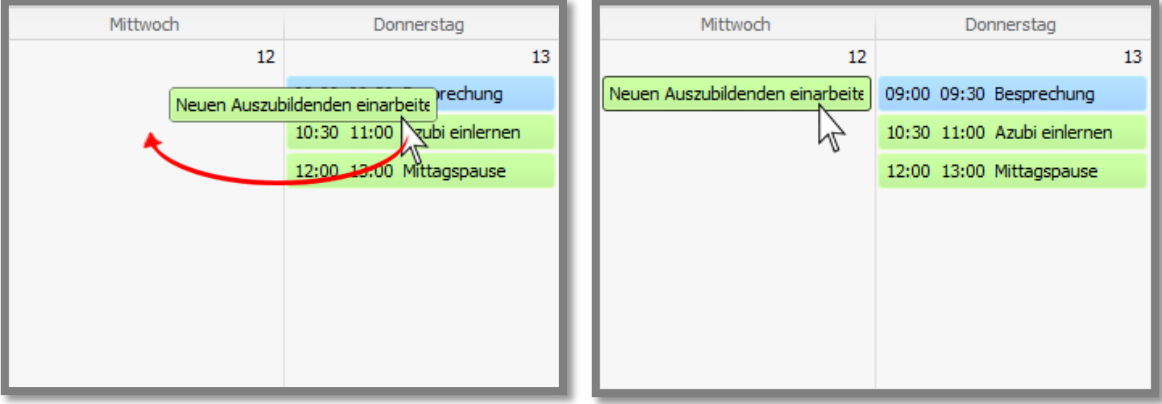

Nachdem Sie die linke Maustaste losgelassen haben, werden Sie gefragt, ob Sie die Änderung des Termins speichern möchten.

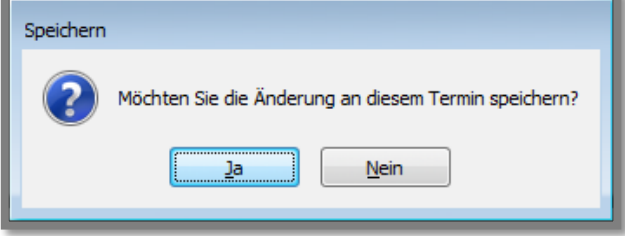

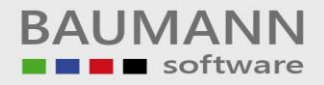

## <span id="page-15-0"></span>**2.3 Termin löschen**

Sie können zwei verschiedene Varianten nutzen, um einen Termin zu löschen.

**Variante 1:** Sie wählen den zu löschenden Termin aus und klicken oben in dem Tab-Menü auf den Tab-Menü-Button "**Termin löschen**". Der Termin wird nach der bestätigten Abfrage gelöscht.

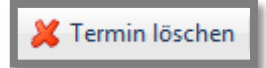

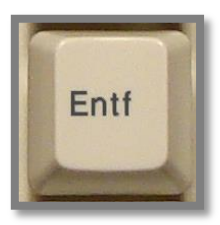

**Variante 2:** Wählen Sie den zu löschenden Termin aus und drücken Sie auf die Taste "**Entf**" die auf Ihrer Tastatur abgebildet ist. Der Termin wird nach der bestätigten Abfrage gelöscht.

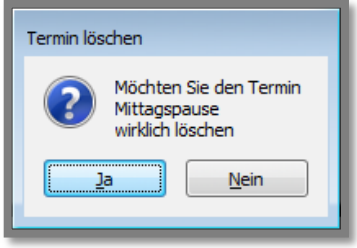